# **Eplatform**

#### **Guide d'utilisation de cette plateforme**

#### Contenu

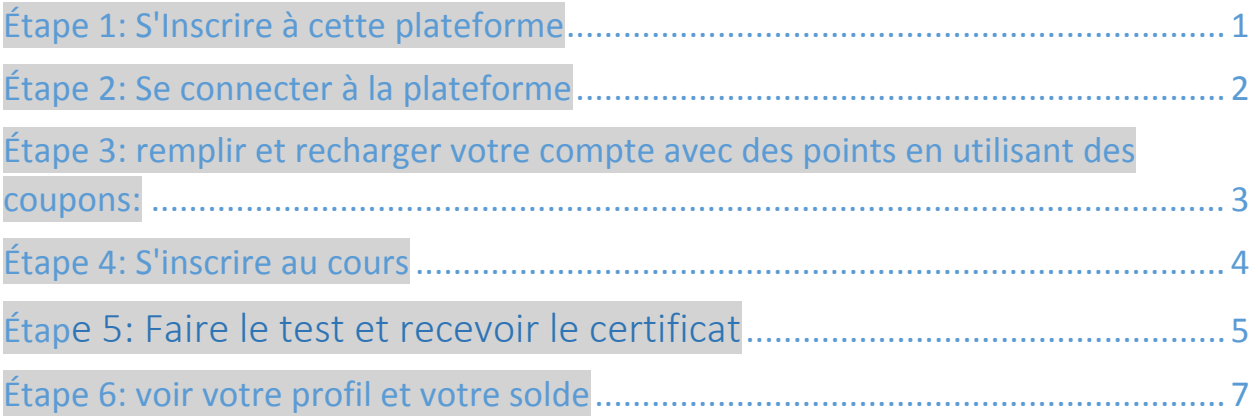

# Étape 1: S'Inscrire à cette plateforme

Cliquer sur **"Enregistrer".**

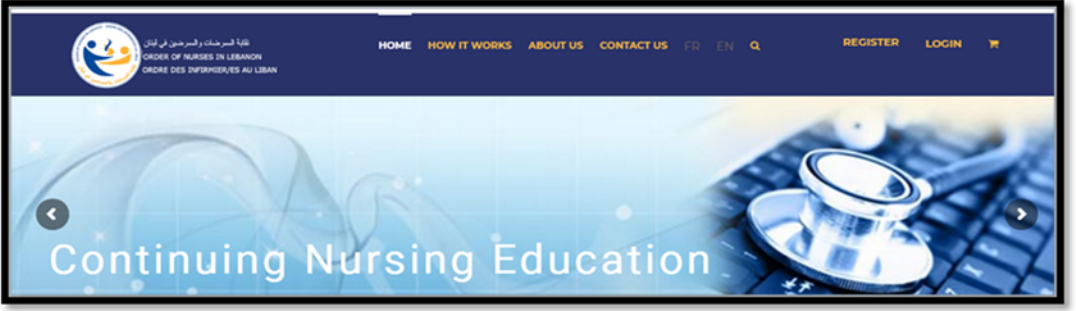

- Dans le détails du compte, remplir **le" Nom d'Utilisateur "**, **" Adresse Courriel "** et **"Mot de Passe**".
- Le **"Mot de Passe"** doit être composé de plus que 8 caractères et doit comprendre des chiffres, lettres ou symbole.

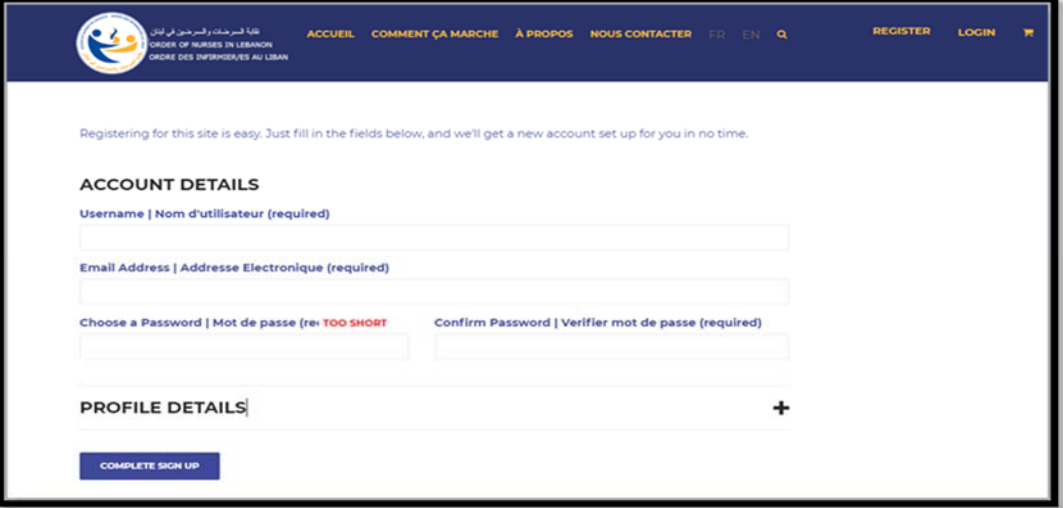

- Dans le **" Détail du Profile "**, les informations personnelles doivent être compatible la base de données de L'Ordre.
- Le format de la date de naissance doit être comme le suivant: jour/mois/année.
- Cliquez sur **"Complétez l 'Inscription".**

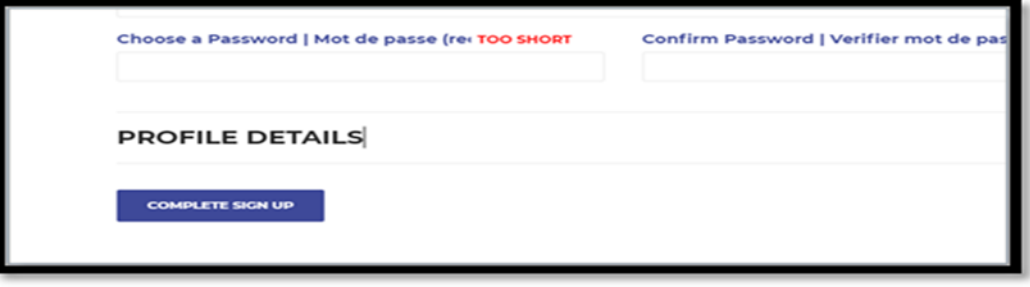

- Un message sera généré à votre adresse courriel que vous avez enregistré pour une inscription réussie.
- Un compte d'utilisateur sera créé et sera disponible pour la connexion. **Note:** si vous recevez un message indiquant que les informations ne sont pas valides, vérifiez si les informations correspondent à la base de données de L'Ordre ou communiquez avec l'ordre.

#### Étape 2: Se connecter à la plateforme

 Connectez‐vous en utilisant le **" Nom d'Utilisateur " et le "Mot de Passe**" utilisé lors de l'inscription.

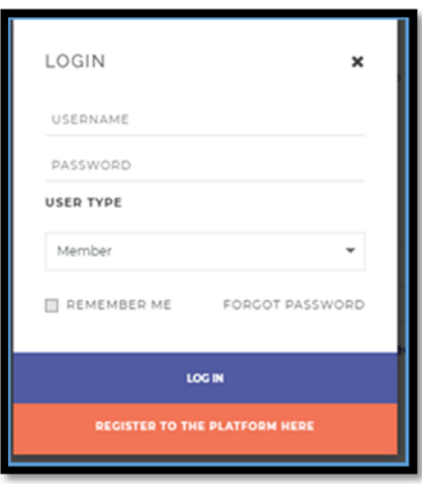

- Choisissez **"Membre"** comme type d'utilisateur.
- Cliquez sur **"Connexion".**
- Si vous avez oublié votre mot de passe, vous pouvez demander à le réinitialiser en utilisant le bouton **«Mot de Passe Oublié».** Un message sera envoyé à votre adresse courriel enregistré avec les détails de la réinitialisation du mot de passe.
- Une fois que vous êtes connecté avec succès, le système affiche les cours possibles en fonction de votre diplôme.

# Étape 3: Recharger votre compte avec des Crédits ou Points en utilisant des coupons:

**Note**: Pour recharger votre compte, vous devez vous référer à l'Ordre ou aux Magasins Indiqués pour acheter des coupons prépayés à cet effet

 Cliquez sur **"Nom d'Utilisateur"** dans la barre supérieure droite, une page s'ouvrira avec les informations du profil**.**

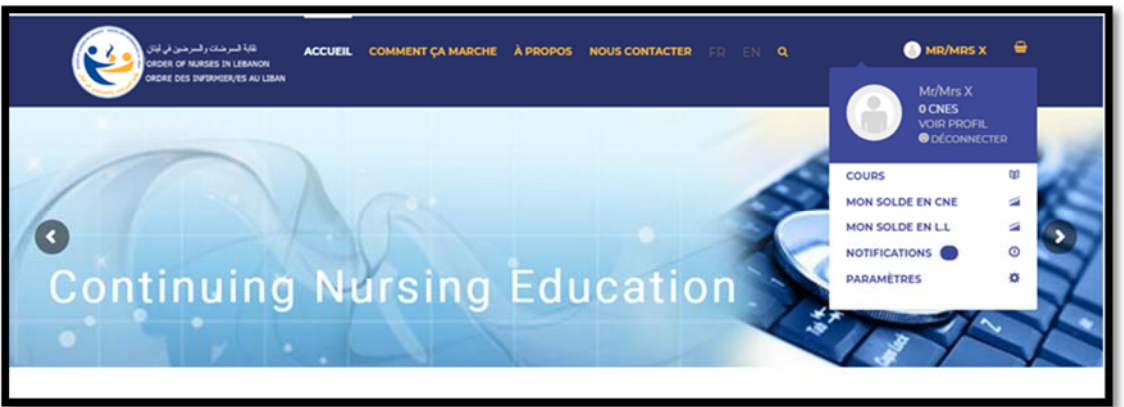

- Cliquez sur **«Solde en LL»,** une autre fenêtre s'ouvrira avec **«Mon solde en LL»**.
- Tenez la carte coupon en main, et grattez la zone argentée jusqu'à l'apparition d'un code à insérer dans la zone **« Coupon** » puis appuyez sur **"Appliquer le Coupon"**.

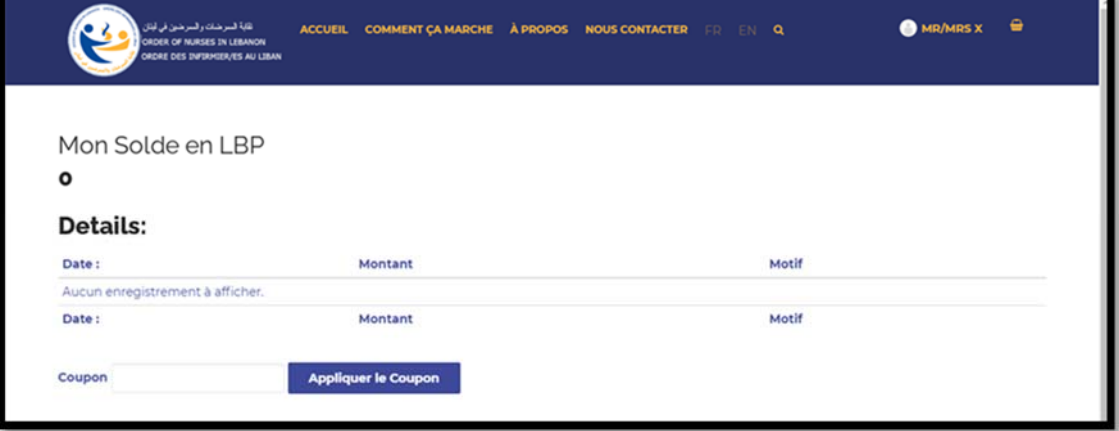

Des Crédits /Points d'échange seront ajoutés au **"Solde"**.

## Étape 4: S'inscrire au cours

- Cliquez sur **"Accueil".**
- Choisissez **"Cours "** Selon votre diplôme.
- Une page s'ouvrira avec les cours disponibles.

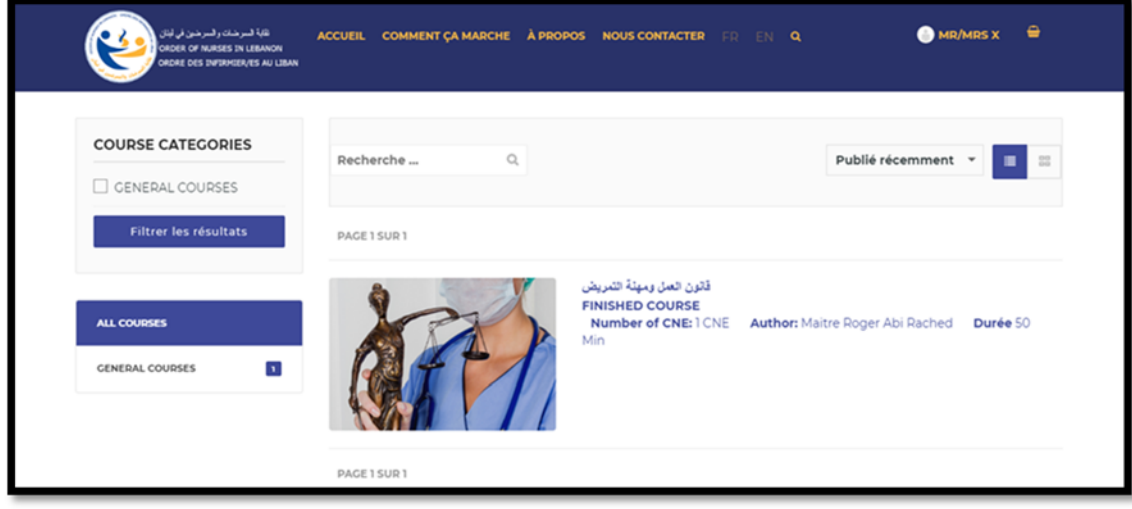

- Choisissez le cours souhaité et la vue d'ensemble s'ouvrira avec les détails de l'auteur et la description du cours.
- Cliquez sur **«Commencer la Formation»** si vous souhaitez vous inscrire, vous serez dirigé vers une page où vous devez approuver la soustraction de points de **«Mon Solde en LBP»,** des Crédits/Points seront soustraits du coupon pour payer le cours.

![](_page_3_Picture_7.jpeg)

- Cliquez sur **"Commander"** après avoir validé le nombre d'unités / Prix du cours.
- Une fois le paiement est fait, une autre page s'affichera comme indiqué ci‐dessous.
- Cliquez sur **«Passer la Commande»**.

**Note:** Si vous ne disposez pas suffisamment de Crédits /Points pour acheter le cours, reportez‐ vous à l'étape 3 pour savoir comment remplir votre compte avec des Crédits/ Points à l'aide de coupons.

- Cliquez sur **"Démarrer le Cours"**.
- Vous serez guidé étape par étape jusqu'à ce que vous finissiez le cours et que vous arrivez à l'étape 5 **«Démarrer le Test»**.

![](_page_4_Picture_247.jpeg)

 Pour valider qu'une section est terminée dans le cours, appuyez sur **"Marquer cette Section Complète"** puis appuyez sur **"Unité Suivante".**

#### Étape 5: Faire le test et recevoir le certificat

En complétant toutes les sections du cours et l'évaluation du cours, vous serez invité à **«Passer au Test»**.

**Note:** Une note de passage sera fixée par l'administrateur pour chaque test

 Cliquez sur **"Démarrer le Test",** choisissez la bonne réponse, puis cliquez sur **"Question Suivante".**

![](_page_4_Picture_8.jpeg)

Une fois terminé, vous devez cliquer sur **«Soumettre le Test»**.

![](_page_5_Picture_270.jpeg)

- Si vous souhaitez arrêter le test et le reprendre plus tard, vous devez cliquer sur **"Enregistrer la Progression du Test"** pour éviter de redémarrer à partir de la question 1.
- Lors de la soumission, vous recevrez les résultats et la note du test.
- Cliquez sur **"Revenir à la Formation "** puis **"Terminer le Cours"** en bas à droite de la page.

![](_page_5_Picture_5.jpeg)

- En cas de réussite, vous serez dirigé vers une page où vous pourrez imprimer un certificat comprenant les CNE qui seront ajoutés au votre compte.
- En cas d'échec, vous serez autorisé à **«Reprendre le Test »** une autre fois.

## Étape 6: Voir votre profil et votre solde

- Cliquez sur **"Nom d'Utilisateur"** dans la barre supérieure droite, une fenêtre s'ouvrira avec les informations du profil.
- Vous pouvez modifier les paramètres de profil et télécharger une photo de profil.
- Vous pouvez voir tous les certificats imprimables, le nombre des cours suivis et le nombre de CNE accordés.

![](_page_6_Picture_175.jpeg)

 Cliquez sur **"Mon solde dans CNE"** pour afficher le nombre de CNE attribués jusqu'à présent.

![](_page_6_Picture_6.jpeg)